# Carlson Layout Installation

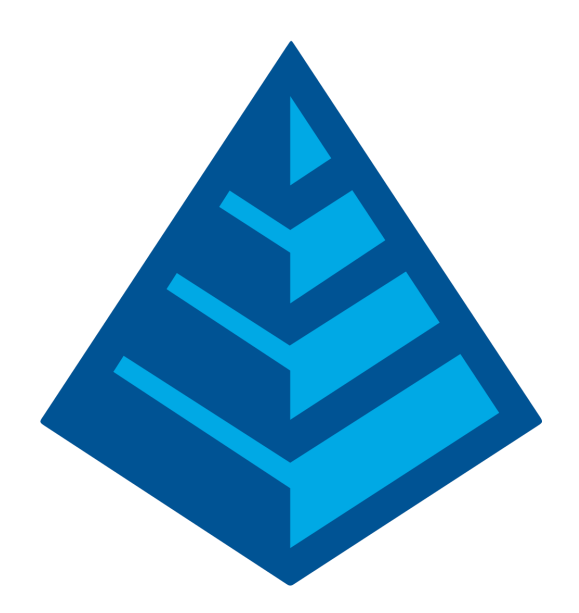

Updated: 10/8/20

## **System Requirements**

Android phone or tablet Android OS 5.0 (Lollipop) or newer Built in compass preferred Built in GPS preferred

#### **Downloading the APK Installation file to your Android Device**

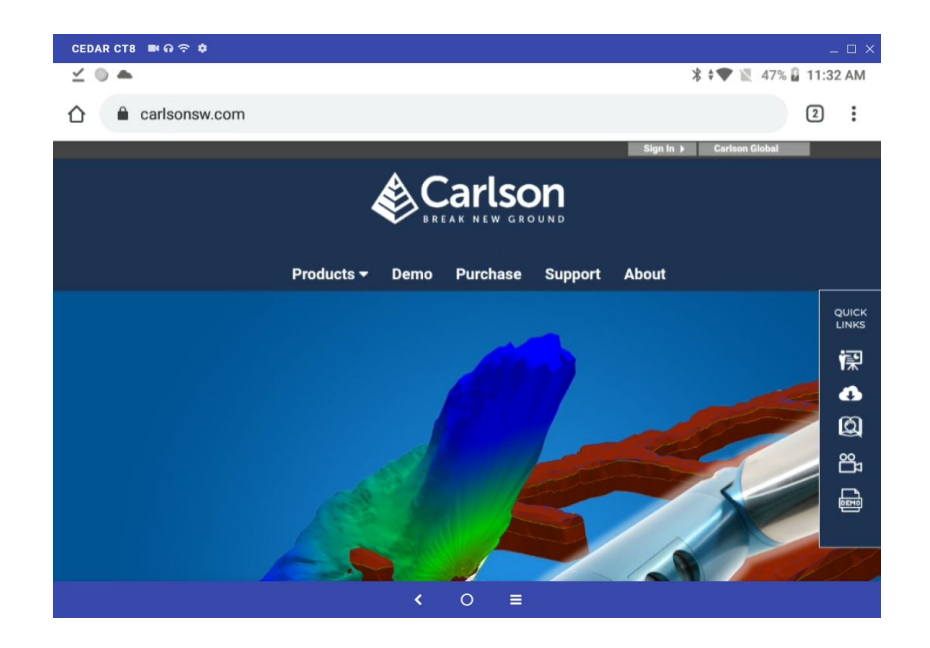

On your android device, launch your internet browser and visit [www.carlsonsw.com](http://www.carlsonsw.com/).

Follow the cloud icon in the Quicklinks bar (usually the right hand side) to go to the product download page. Enter your serial number and email address. If you don't have a serial number you can request a 30-day demo serial number for Carlson Layout at [https://account.carlsonsw.com/demoproducts.](https://account.carlsonsw.com/demoproducts) Click on the Show Files button to see the available versions and click Download to get the desired file.

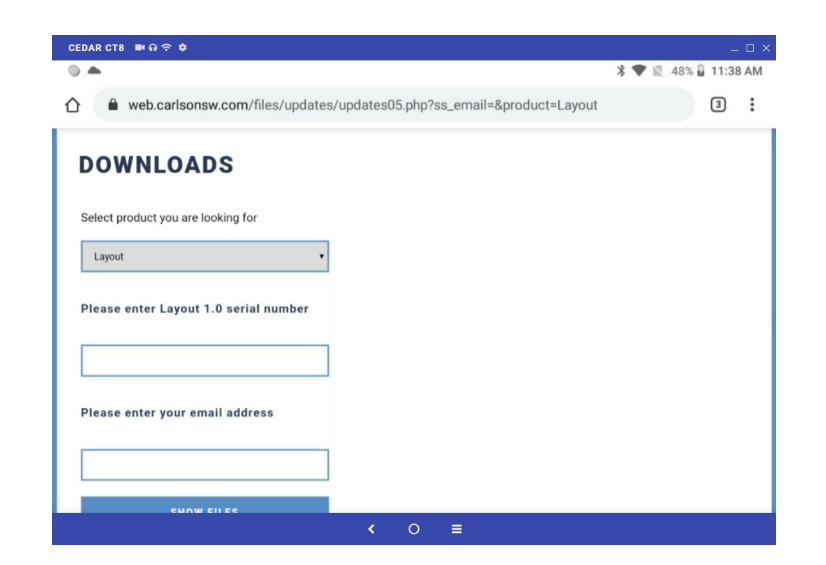

You may see the message "This type of file can harm your device" Select OK to keep the file.

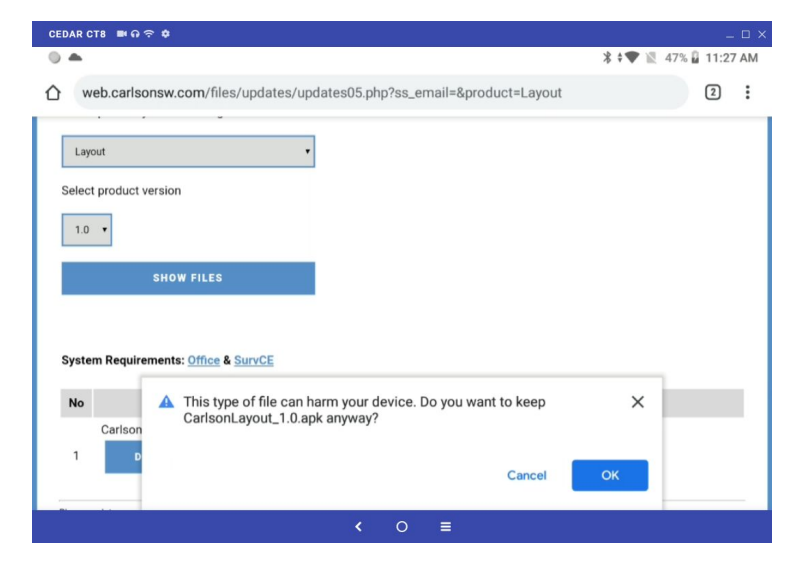

You will get a notification when the download is complete.

There are other ways to get the APK file on your device. Some of them include:

- Upload the APK to Google Drive and then access it from the device. Some devices will allow you to install directly from Google Drive, otherwise, it may be necessary to download the file to your device.
- Connect the device via USB to your computer and copy it manually
- Use dropbox or any other file storage that you use on your phone.

### **Installing the APK Installation file**

It should not be necessary to uninstall previous versions of Layout to update to a new version.

From the main screen, open the file browser. Browse to the Downloads folder if that is not the current folder. Long click on the APK file to select it and see the three dot menu in the upper right corner. An accidental short click may open the APK file. If so, press the back button to get back to the Downloads folder.

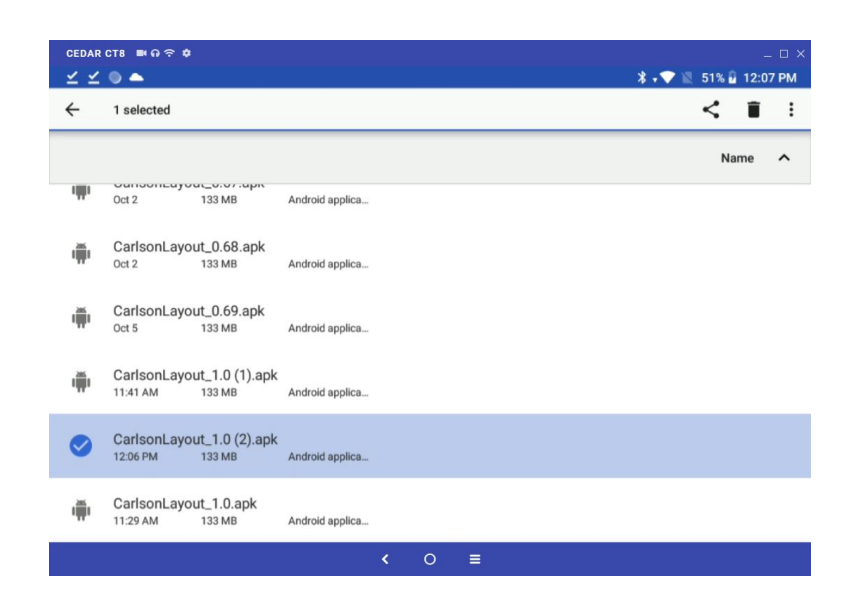

Tap the three dot menu to see more options and select the "Open with" menu item.

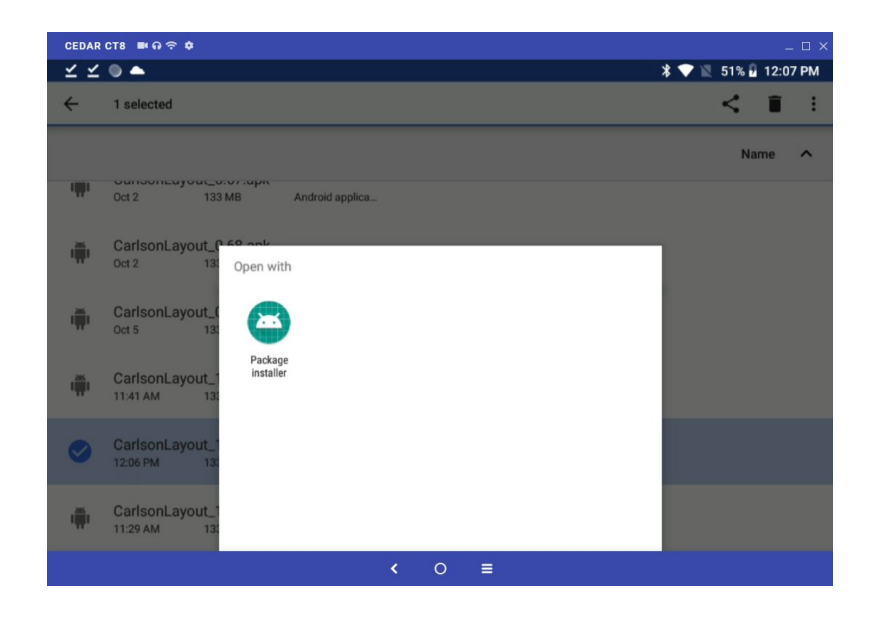

Tap on the "Package Installer" icon to start the installation.

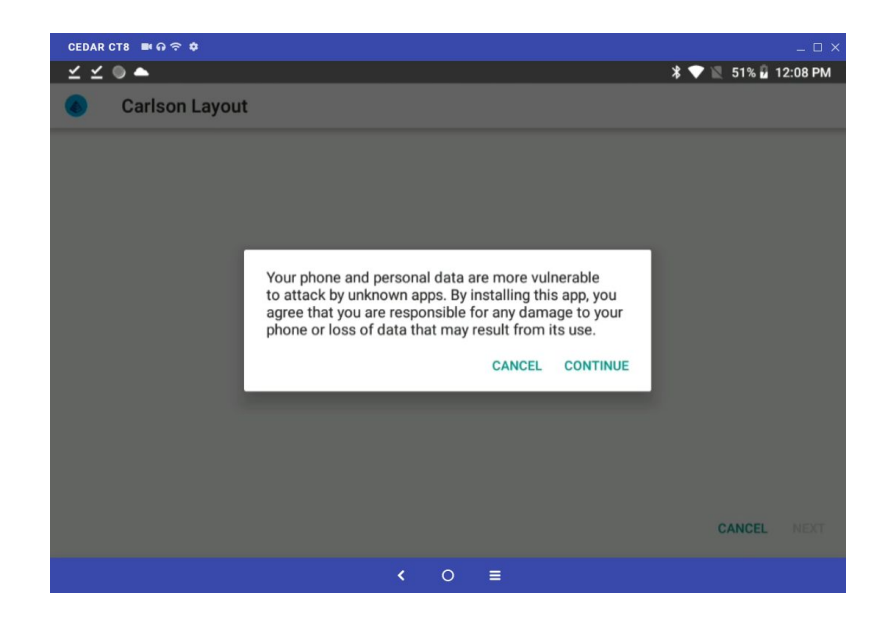

Press Continue to dismiss any warning messages. It may be necessary to approve installation of third-party applications to complete the installation.

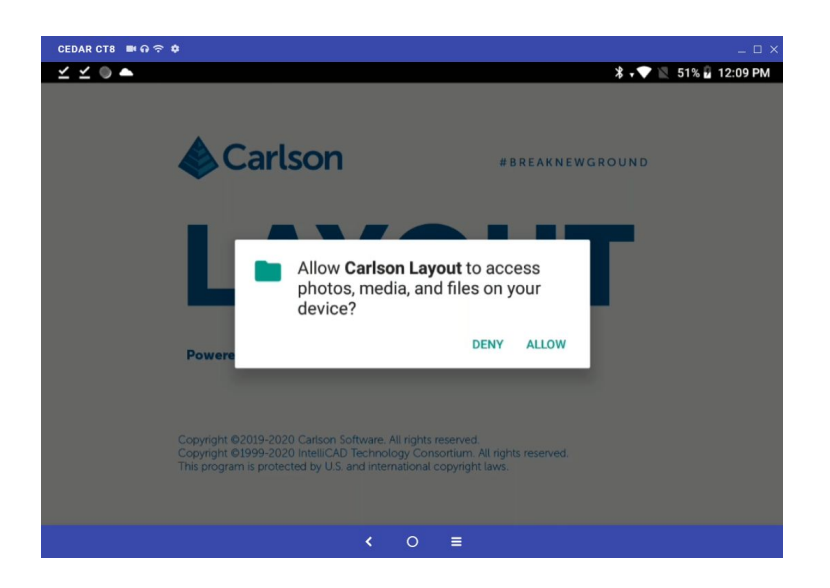

Carlson Layout will request the following app permissions during installation or the first time it is run:

- Device Location -- Required for internal compass and internal GPS
- Access Photo, Media, Files -- Required to read and write files to the device
- Make and Manage Phone Calls -- Required for registration.

#### **Registration**

The software will prompt for registration upon being launched. Otherwise, tap the **Pyramid** icon in the top left corner and select **About** and then **Change Registration** to navigate to the registration dialog at any time.

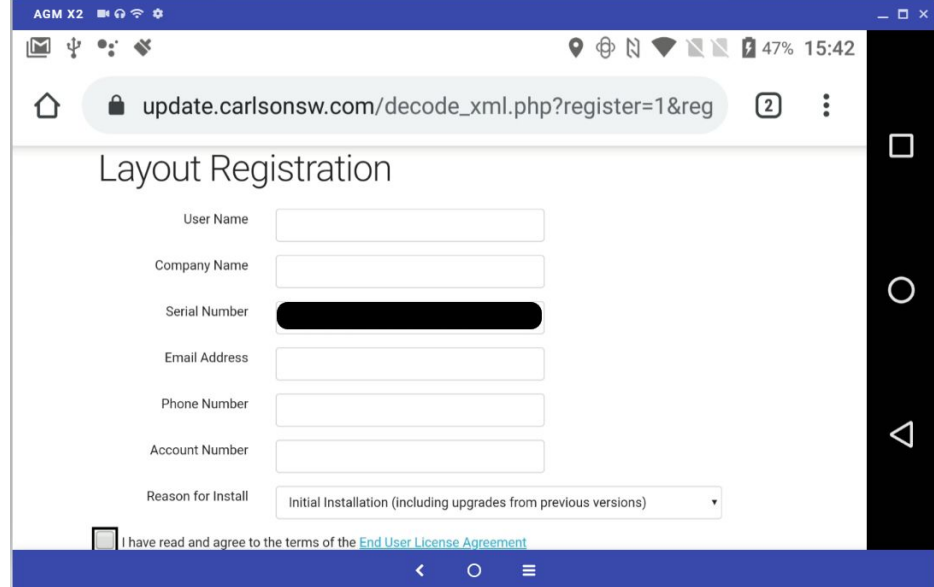

Enter your serial number and press "Get Change Key". You will be directed to the Carlson registration page. Complete the registration information to obtain a change key. Your serial number will populate automatically.

*Write down and keep your change key. Your serial number may be lost if you uninstall/reinstall the software. If this happens, you will need to reenter the serial number and change key.*